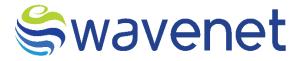

# **Azure Market**

Sayura User Manual

www.globalwavenet.com

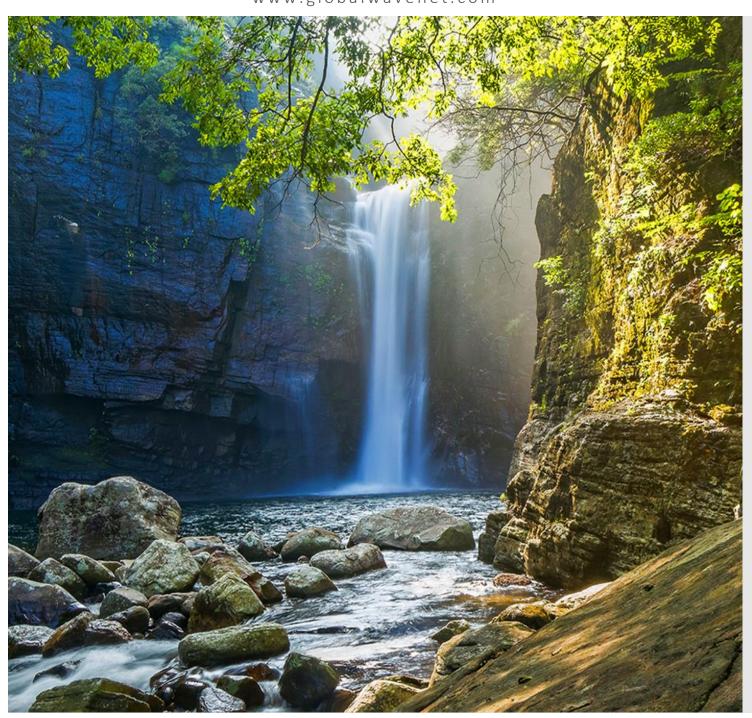

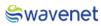

# **Document Control**

| Version Number and Status | Version 0.1       |
|---------------------------|-------------------|
| Document Date             | 07/02/2023        |
| Security Classification   | Internal/External |

**≲**wavenet

Copyright Wavenet 2023. All rights reserved.

All intellectual property arising from and/or relating to this document including all copyrights in this

document owned by Wavenet. This document may not be reproduced and/or translated in whole or in

part, in any form whatsoever, without the express consent of Wavenet in writing.

Information contained in this document is proprietary and confidential to Wavenet. That information,

regardless of form, must not be used other than for the purpose for which it is disclosed to the recipient

and must not under any circumstances be disclosed to any third party without the express consent in

writing of Wavenet.

Certain trademarks referred to in this document are the property of Wavenet and have been identified as

such, the rights of owners of other trademarks referred to in this document have been identified as

such are hereby acknowledged.

Although Wavenet uses all reasonable efforts to ensure the accuracy and completeness of this document,

no warranty or representation whatsoever is given by Wavenet in respect of the contents

herein Accordingly, any use of, or reliance on, any of the information contained herein, is entirely at the

risk the person so acting. Wavenet takes no responsibility and shall bear no liability whatsoever in respect

to any use or reliance on any of the information contained herein.

**Global Wavenet (Pte) Ltd** 

1, Fusionopolis Place#03-20, Galaxis (West Lobby),

Singapore 138522,

Singapore.

Tel: +65 6809 1117

Email: info@globalwavenet.com

www.globalwavenet.com

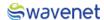

# Logging in

- 1. Login into the Microsoft Azure Marketplace with credentials.
- 2. Search for Sayura in Published Products.
- 3. Select the Service and click on it.
- 4. The user will be navigated to the below page:
- 5. Click on the Get It Now button.

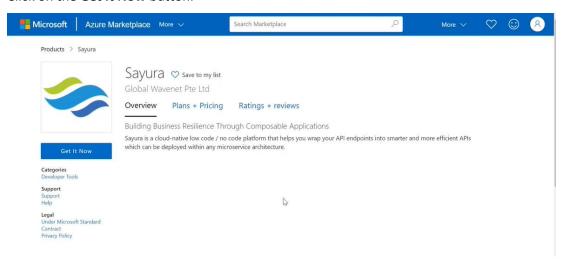

Figure 1: Sayura on Azure Marketplace

6. Click on the Continue button.

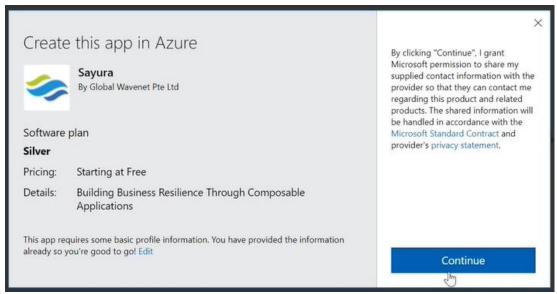

Figure 2:Create the app in Azure

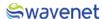

#### Step 1:

1. Select a Plan from the drop-down menu and click on the Create button.

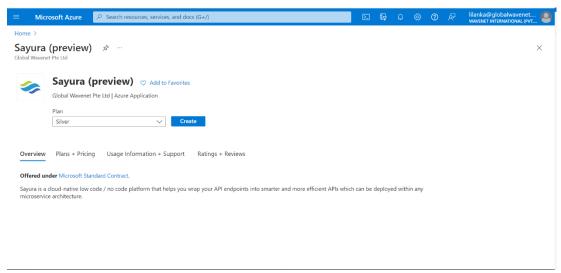

Figure 3: Selecting service

#### Step 2:

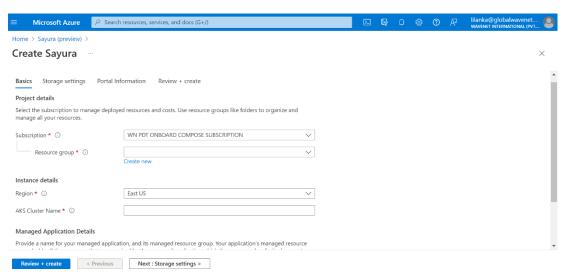

Figure 4: Selecting plan

- 1. Select the Subscription and Resource group, if the Resource group is not in the drop-down menu then click on **Create new** and create a new resource group.
  - **Resource Group** A resource group is a collection of resources that share the same lifecycle, permissions, and policies.

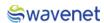

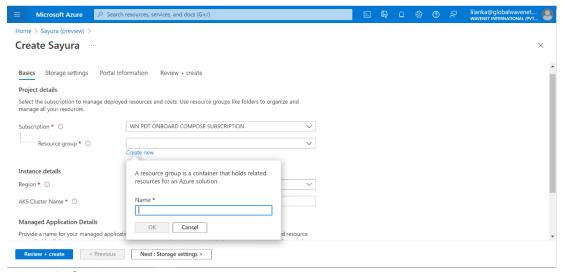

Figure 5: Configuring resource

#### Step 3:

1. Select the **Region** and enter the **AKS Cluster Name**.

This is the Kubernetes Cluster Name, Cluster Name should contain only Alphanumeric, Hyphens and should be 3 to 63 characters in length.

2. Now enter the Application Name.

The name should contain only Letters, Numbers and should be 3 to 32 characters long.

**Managed Resource Group** - This resource group holds all the resources that are required by the managed application. For example, this resource group contains virtual machines, storage accounts, and virtual networks for the solution.

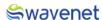

3. Then click on the **Next: Storage Settings** Button.

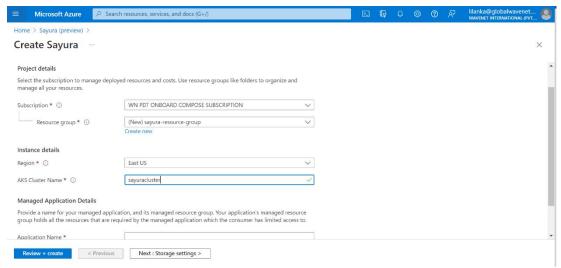

Figure 6: Configuring resource

#### Step 4:

1. The user needs to create Storage Settings.

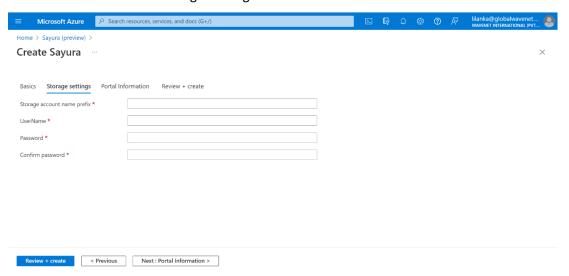

Figure 7: Configuring storage settings

2. The user needs to enter the Storage account name prefix, UserName, and Password which are mandatory fields, the user needs to enter the same password in the Confirm password field which is entered in the Password field. Password must be at least 8 characters long and contain only numbers and letters.

The UserName and Password are the credentials that are used to enter the database.

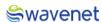

3. Then click on the **Next: Review Create** button.

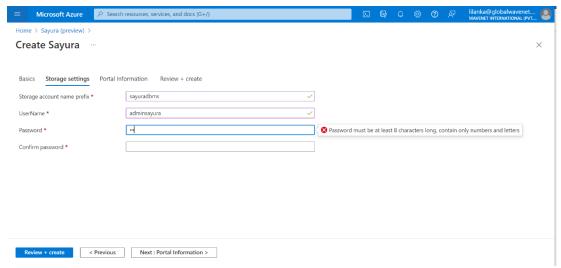

Figure 8: Configuring storage settings

#### Step 5:

- 1. The user can view the URL to login to the CAM Authentication.
- Copy the URL, Username and Password provided in the Portal Information and save it in a separate location.

Users should change the password according to his/her preference after the first login. It will take 30 minutes to deploy Sayura. Users can use the given URL in 30 minutes after creating Sayura.

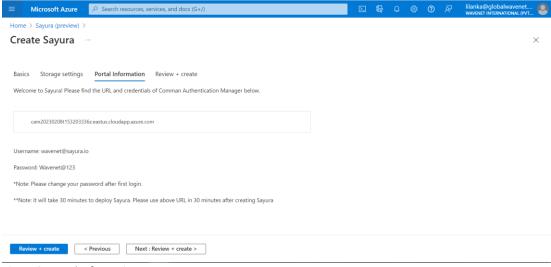

Figure 9: Portal Information.

3. Once the URL is copied then click on the Next: Review + Create button.

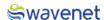

#### Step 6:

1. The user can review the Pricing plans on the Review + create tab.

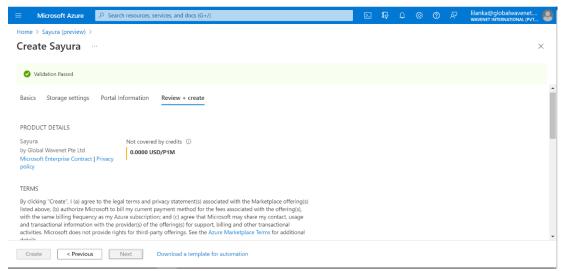

Figure 10:: Configuration review

2. Then the user needs to enter the Name, Email address, and Contact Number in the respective fields.

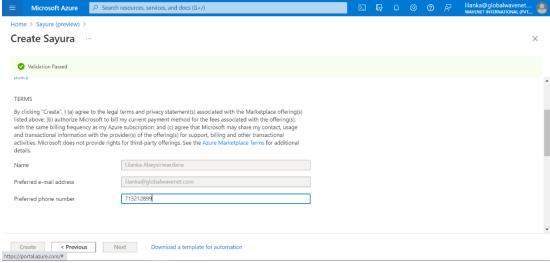

Figure 11:: Entering contact details

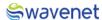

#### Step 7:

- 1. The user needs to go through the Term and Conditions and check the Tick Box.
- 2. Then review the details entered.

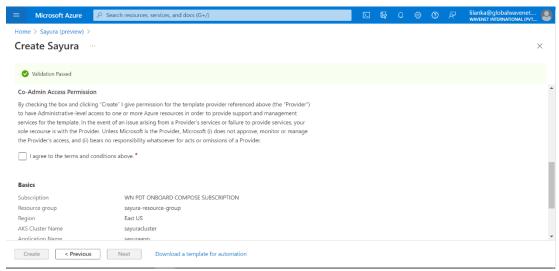

Figure 12: Review terms and conditions

#### Step 8:

1. Click on the **Create** Button to Deploy the module. The module will be deployed in 15 to 20 minutes.

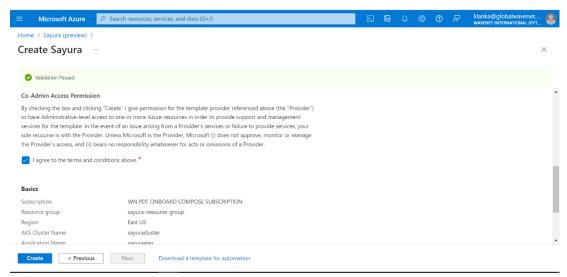

Figure 13: Creating deployment

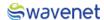

Once the User click on the Create button Screen moves to the next screen. It will show a message that Deployment is in progress.

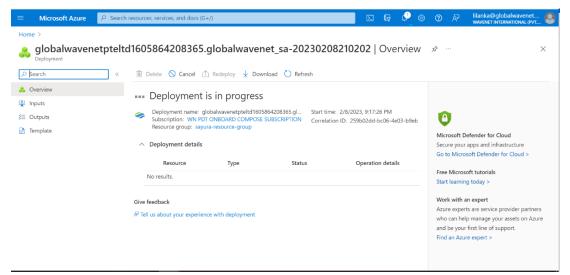

Figure 14: Deployment in progress

#### Step 9:

1. Once the deployment is completed, the below screen will be shown, and Azure will pop up a message stating **Your deployment is complete.** 

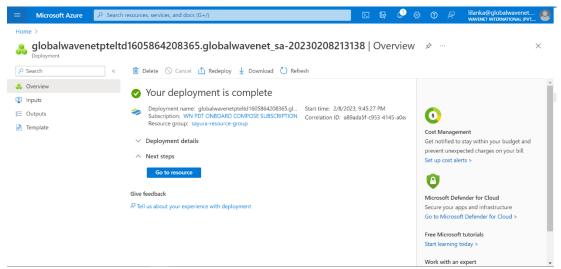

Figure 15: Deployment completed

- 2. Click on Go to Resource.
- 3. Users can view the services related to this deployment.

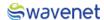

## Step 10:

- 1. Use copied URL and open it in a Browser.
- 2. You will be navigated to CAM log-in page.

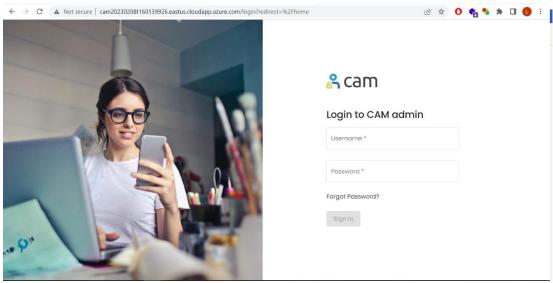

Figure 16: CAM authentication

## Step 11:

1. Log in to CAM by providing the correct credentials.

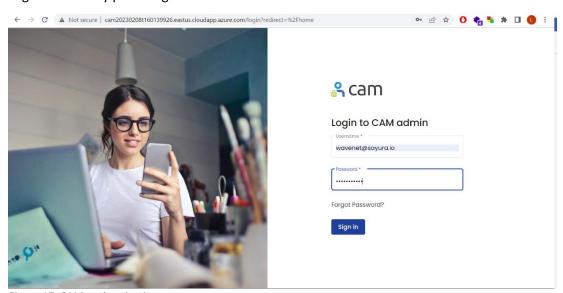

Figure 17: CAM authentication

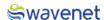

- 2. The user will be shown the services available.
- 3. Click on the **Sign in** button.

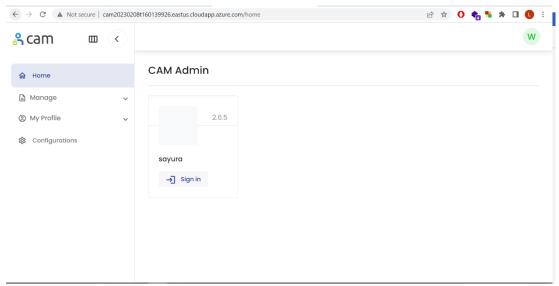

Figure 18: Available modules in CAM

4. The system will be navigated to the Sayura UI as follows.

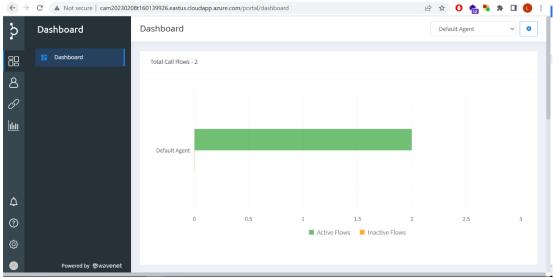

Figure 19:Sayura user interface

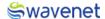

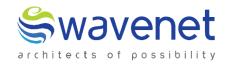

#### **Wavenet International Pvt Ltd.**

Web: www.globalwavenet.com Email: info@globalwavenet.com